# **LTV-PND-600-12**

#### **вызывная панель**

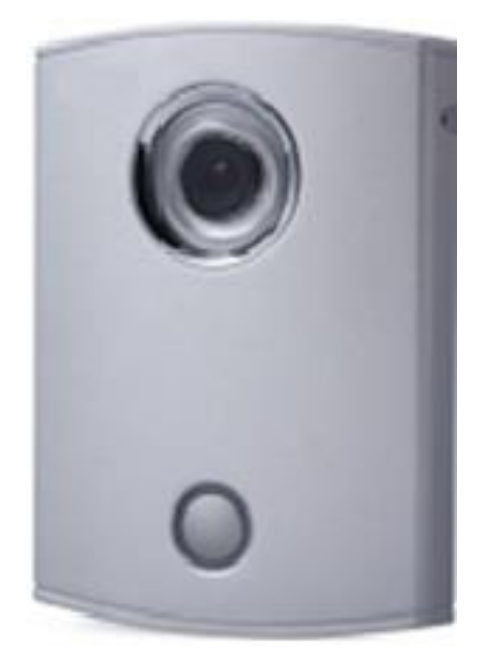

#### **Инструкция по быстрому запуску** Версия 1.1

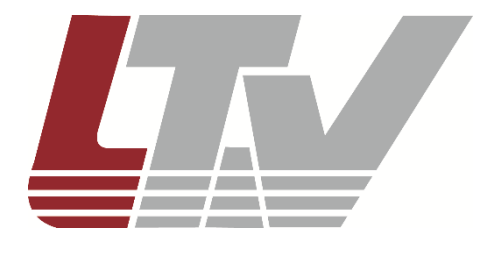

www.ltv-cctv.ru

Благодарим за приобретение нашего продукта. В случае возникновения каких-либо вопросов, связывайтесь с продавцом оборудования.

Данная инструкция подходит для LTV-PND-600-12.

Сведения, представленные в данном руководстве, верны на момент опубликования. Производитель оставляет за собой право в одностороннем порядке без уведомления потребителя вносить изменения в изделия для улучшения их технологических и эксплуатационных параметров. Вид изделий может незначительно отличаться от представленного на фотографиях. Обновления будут включены в новую версию данной инструкции. Мы своевременно вносим изменения.

## СОДЕРЖАНИЕ

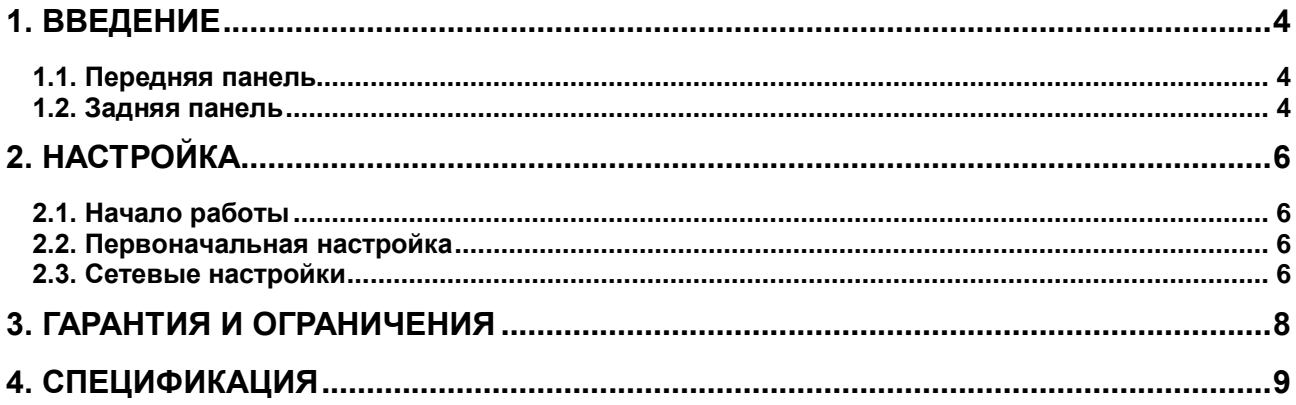

### **1. Введение**

<span id="page-3-0"></span>Пожалуйста, внимательно прочтите это руководство перед началом работы с устройством.

#### <span id="page-3-1"></span>**1.1. Передняя панель**

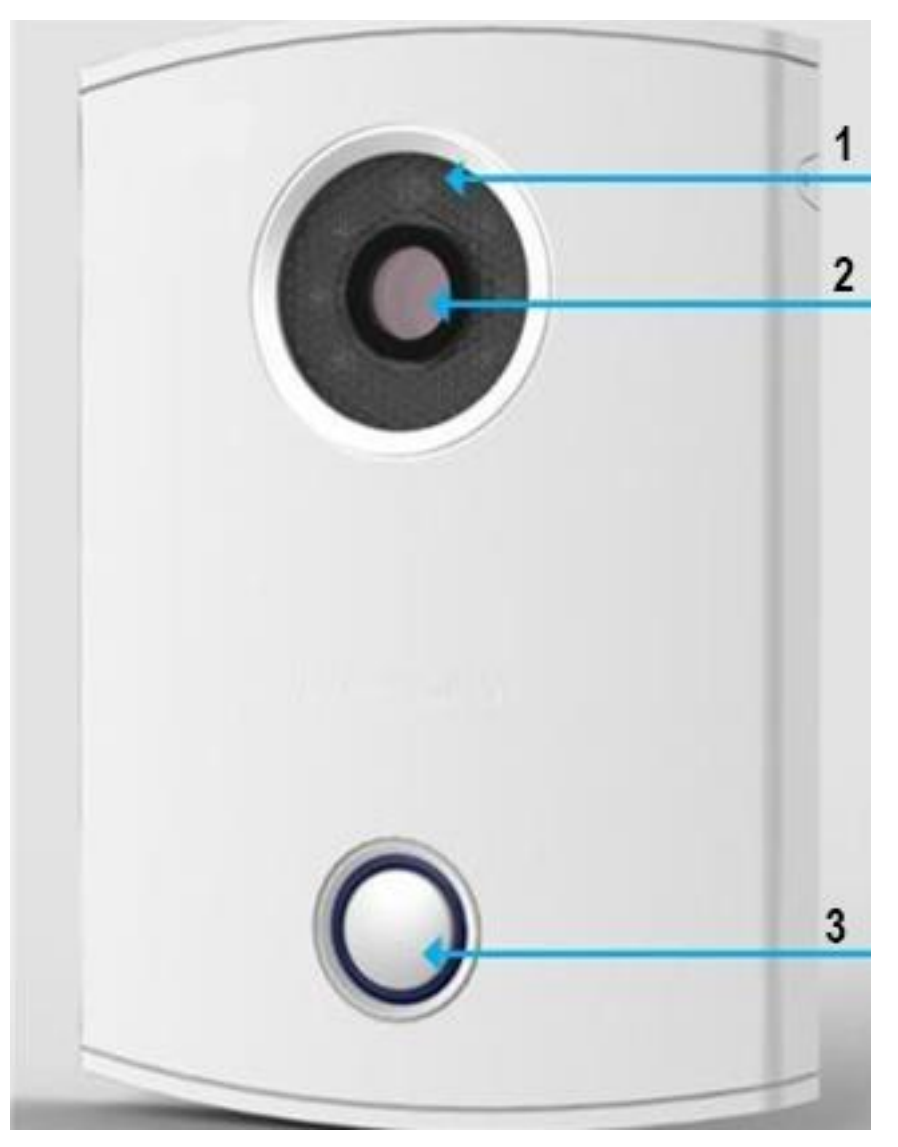

Рис. 1.1. Передняя панель

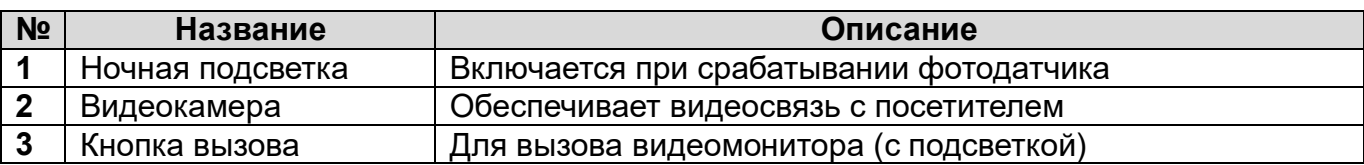

### <span id="page-3-2"></span>**1.2. Задняя панель**

На [Рис. 1.2](#page-4-0) приведено схематичное изображение задней панели. Порты на разных моделях вызывных панелей LTV могут располагаться по-разному, однако функции соответствующих портов остаются неизменными. Подробное описание приведено в таблице.

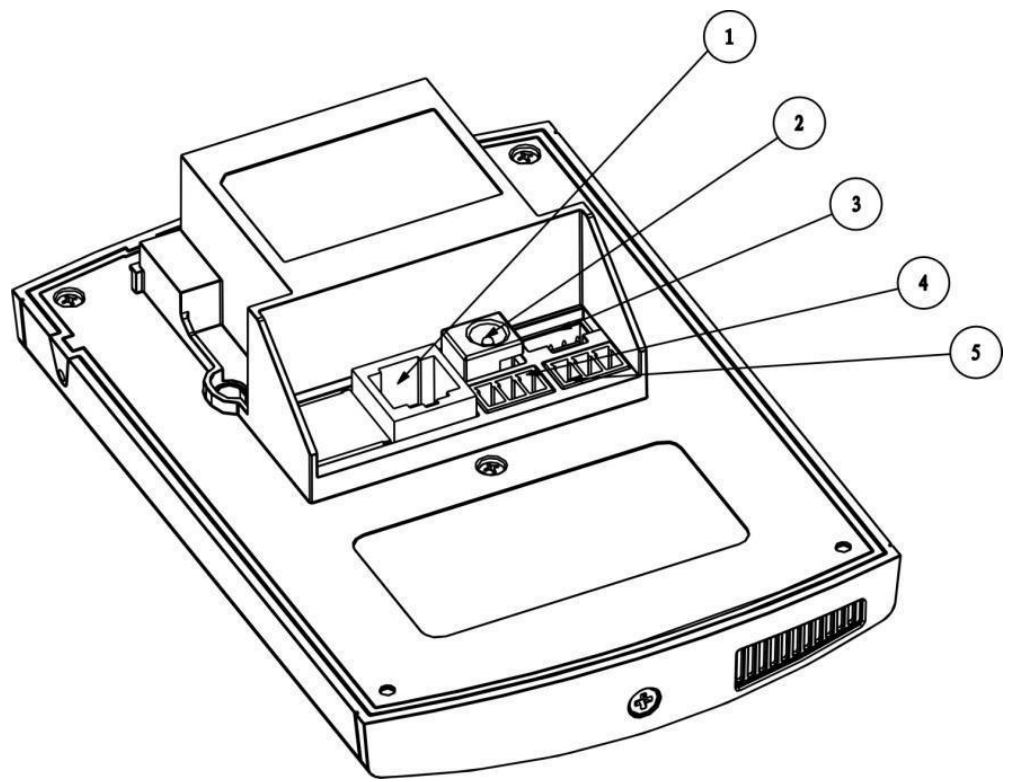

Рис. 1.2. Задняя панель

<span id="page-4-0"></span>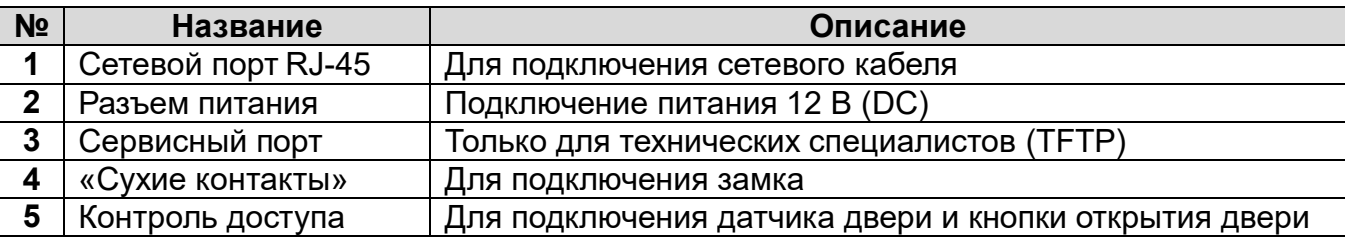

Подключайте замки через «сухие» контакты как показано на [Рис. 1.3.](#page-4-1)

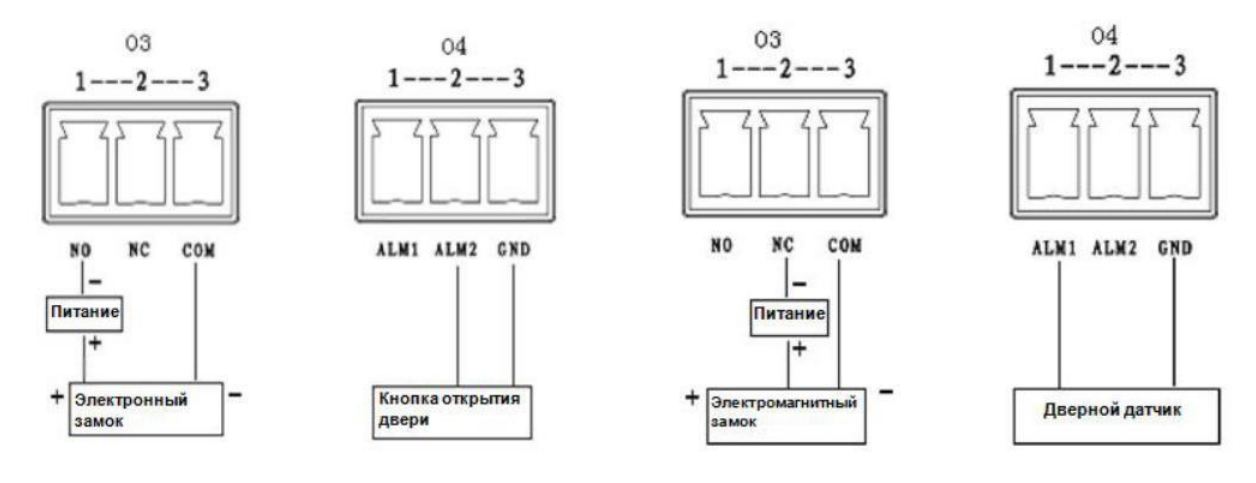

<span id="page-4-1"></span>Рис. 1.3. Схема подключения замков, кнопки открытия двери и датчика двери

# **2. Настройка**

# <span id="page-5-1"></span><span id="page-5-0"></span>**2.1. Начало работы**

Подключите устройство к источнику питания, чтобы включить вызывную панель. Примерно через минуту она будет готова к работе.

#### <span id="page-5-2"></span>**2.2. Первоначальная настройка**

Для конфигурирования вызывной панели потребуется компьютер с веб-браузером, подключенный к общей с ней локальной сети. Убедитесь, что вызывная панель и ваш компьютер находятся в одной подсети. Сетевые настройки вызывной панели, заданные по умолчанию, приведены в следующей таблице.

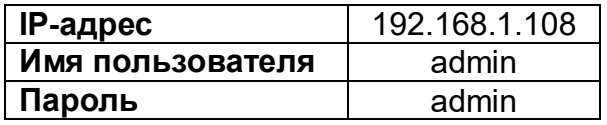

Для первоначальной настройки вызывной панели выполните следующие действия.

- 1. Откройте на компьютере веб-браузер (например, Internet Explorer) и введите в адресной строке IP-адрес вызывной панели (по умолчанию 192.168.1.108), чтобы войти в веб-интерфейс вызывной панели. Введите имя пользователя и пароль.
- 2. Зайдите в меню конфигурирования панели и присвойте ей новый номер или используйте значение по умолчанию 9901.
- 3. Добавьте внутренний видеомонитор LTV. Для этого зайдите в меню мониторов домофона и нажмите **Добавить**. Введите параметры видеомонитора. Короткий номер видеомонитора (например, 6901). Данный номер можно посмотреть в настройках монитора в меню **Информация**.

Если все настройки были произведены правильно, то будет установлена связь между видеомонитором и подключенной вызывной панелью. На внутреннем мониторе в верхнем правом углу должен погаснуть значок с разорванным соединением. Также в меню **Разговор** во вкладке **Просмотр** вы можете посмотреть изображение с вызывной панели в режиме реального времени. На вызывной панели введите номер комнаты (например, 9902) и нажмите на значок трубки для передачи вызова на основной видеомонитор.

### <span id="page-5-3"></span>**2.3. Сетевые настройки**

В меню сетевых настроек можно ввести IP-адрес, маску подсети и шлюз по умолчанию вызывной панели, как показано на [Рис. 2.1.](#page-6-0) После изменения IP-адреса страница обновится и новые настройки вступят в силу. Во вкладке **FTP** задаются основные параметры FTP-сервера, такие как IP-адрес, порт, имя пользователя и пароль. На вкладке **Порт** можно изменить значения основных портов вызывной панели (TCP, UDP, HTTP, RTSP). После изменения значений портов потребуется перезагрузка устройства.

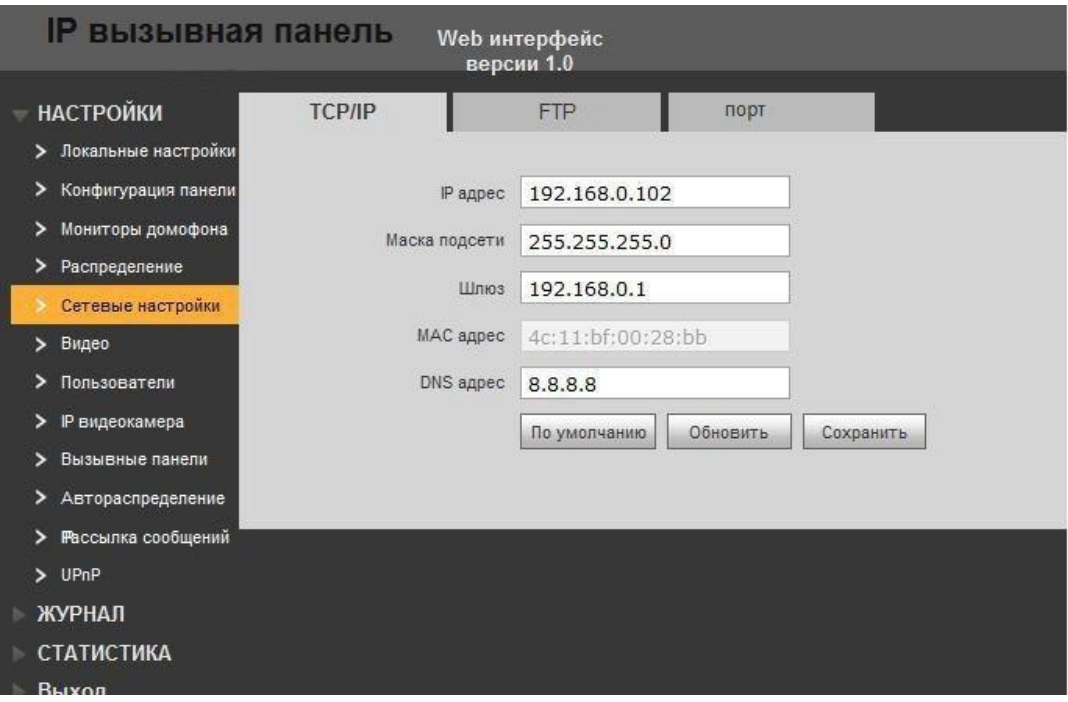

<span id="page-6-0"></span>Рис. 2.1. Сетевые настройки

## **3. Гарантия и ограничения**

<span id="page-7-0"></span>На все оборудование LTV распространяется гарантия 3 года с момента приобретения. Ознакомиться с условиями гарантийного обслуживания вы можете на веб-сайте [http://www.ltv-cctv.ru](http://ltv-cctv.ru/) .

<span id="page-8-0"></span>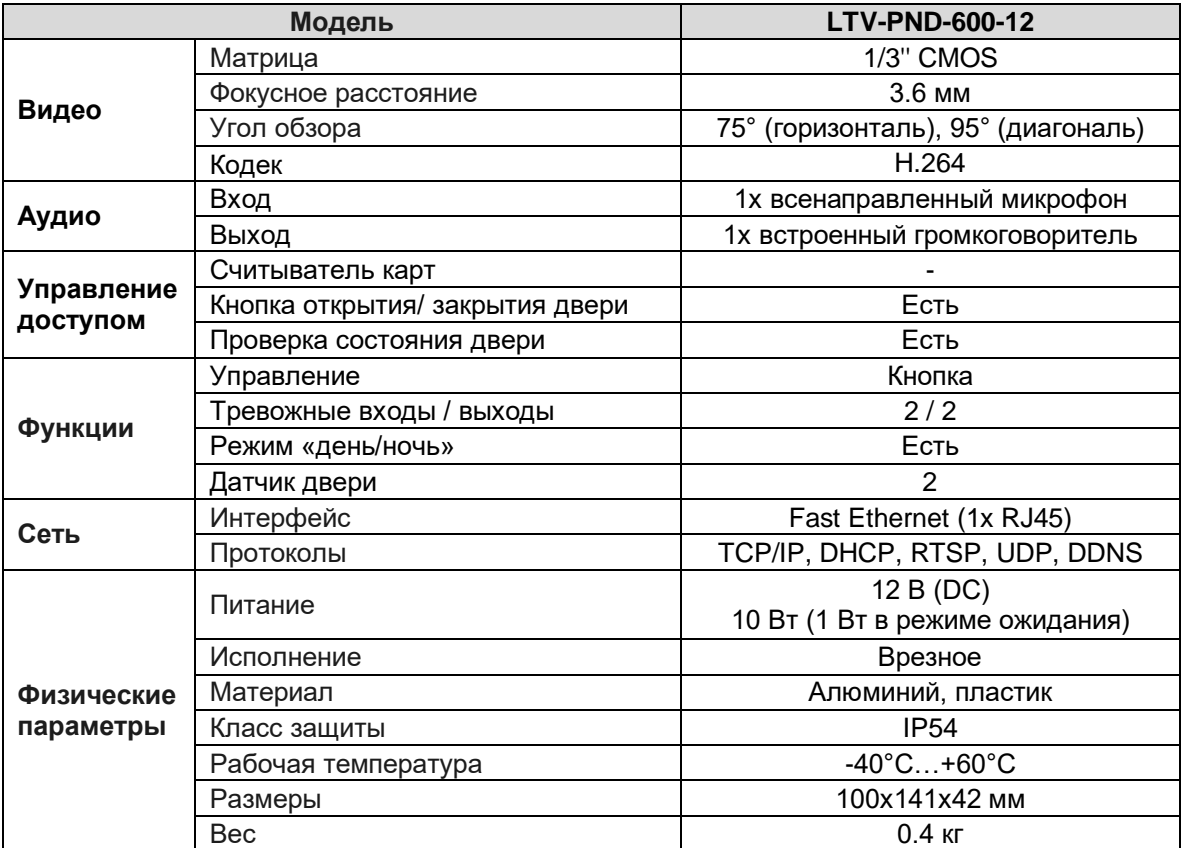

# **4. Спецификация**

# **О бренде LTV**

Торговая марка LTV принадлежит торговому дому ЛУИС+ и известна на российском рынке с 2004 года. Линейка оборудования LTV - это полнофункциональный набор устройств, оптимальных по соотношению «цена/качество», ассортимент которых постоянно пополняется, следуя новым тенденциям на рынке CCTV и создавая их. Марка LTV представлена во всех основных подгруппах оборудования для создания систем видеонаблюдения любой сложности: видеокамеры, сменные объективы, видеорегистраторы, мониторы, кожухи и аксессуары.

Предлагаем посетить профильный сайт, посвященный оборудованию торговой марки LTV [http://www.ltv-cctv.ru.](http://ltv-cctv.ru/) Здесь вы можете найти полезную техническую информацию, скачать инструкции, а также получить последнюю версию каталога оборудования. Если у вас возникнут технические вопросы, наши специалисты всегда будут рады помочь вам.

Спасибо за то, что приобрели оборудование LTV!

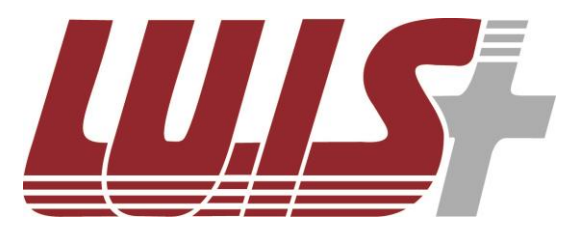

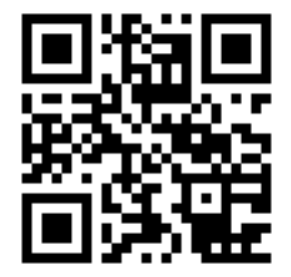

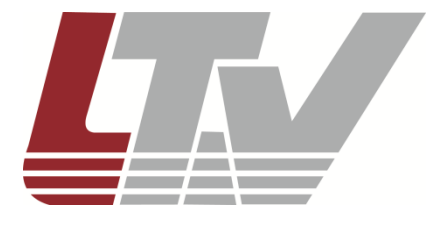

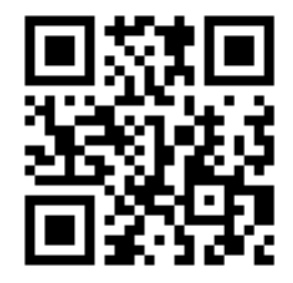